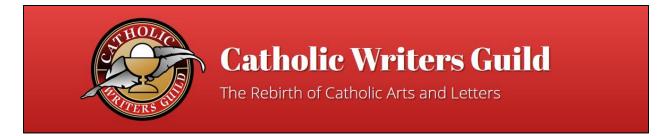

## Mailing Lists: Member Help

### How to Sign Up

On the Guild website, click the Sign Up button *or* visit <a href="http://eepurl.com/dv17XP">http://eepurl.com/dv17XP</a> You'll find it on the Guild homepage, as well as the conference pages.

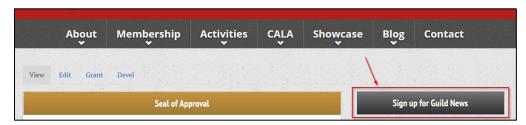

On the web page that opens, fill in your email address and name.

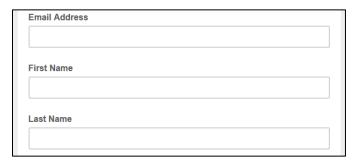

Select what topics you are interested in. While the Guild Newsletter will occasionally announce news regarding the live and online conferences, the conference mailing lists get more frequent and more detailed news.

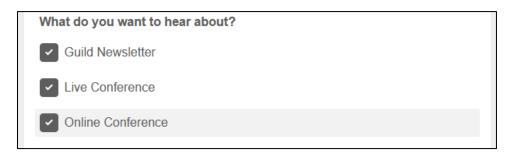

To fulfill GDPR requirements, you must indicate that you're willing to receive email from the Guild, in order to be placed on a mailing list.

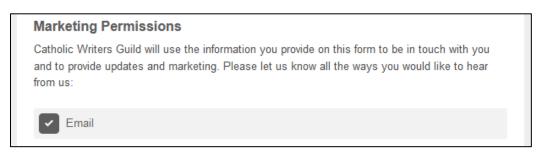

Finally, click Subscribe.

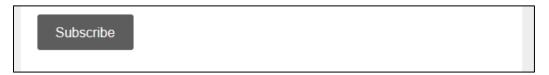

#### What is GDPR?

The General Data Protection Regulation is part of European Union law governing data protection and privacy in the European Union (EU) and the European Economic Area (EEA), as well as the transfer of personal data outside the EU/EEA. The Guild is open to international membership and has members in Europe. As a result, we've acted to follow GDPR requirements through the tools provided by our mailing list service, Mailchimp.

## How to Change Mailing Preferences

On the Guild website, click the Sign Up button or visit <a href="http://eepurl.com/dv17XP">http://eepurl.com/dv17XP</a>.

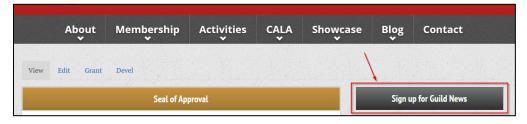

Fill out the entire form (at least email, name, and GDPR checkbox) and click Subscribe.

Click the link (Click here to update your profile) below the Email Address field.

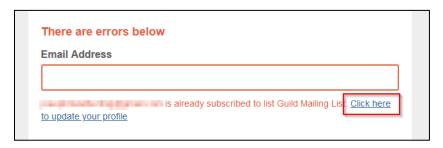

Check your email for a subscription preferences message.

# Email Sent For security, we've sent an email to your inbox that contains a link to update your preferences.

In that new email, click the **Update your preferences** link.

We received a request to change your subscription preferences for Guild Mailing List.

If you made this request, and would like to change your preferences, use the link below

Update your preferences

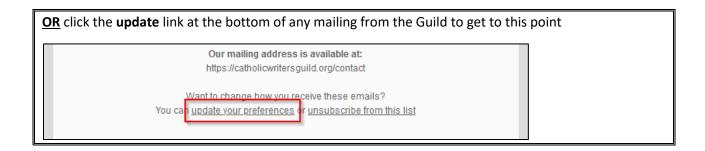

If you want to change your email address, change it here:

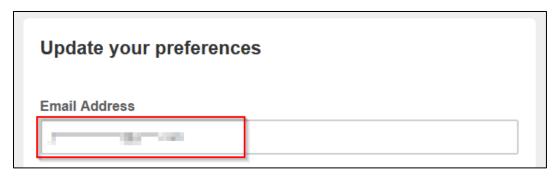

Select which categories of messages you want to receive:

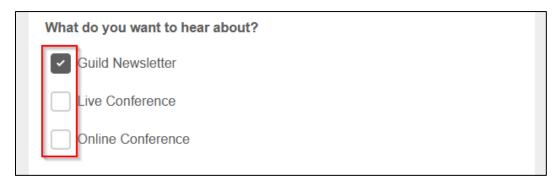

If you do not indicate that you wish to receive email in the Marketing Permissions section, you will *not* receive any messages from the Guild.

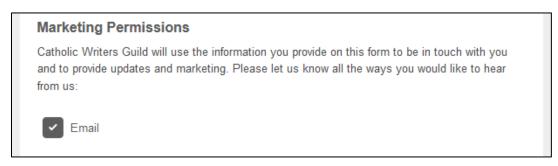

#### Click Update Profile.

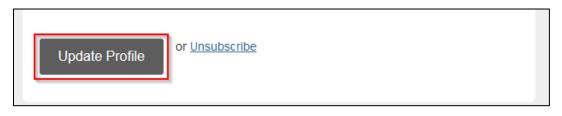